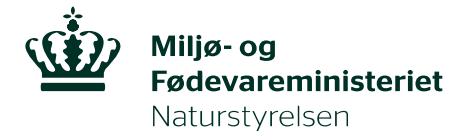

Natur Ref. ANSTH Den 22. februar 2023

### **Vejledning – indtastning udinaturen.dk**

Udinaturen.dk udstiller udvalgte data fra databasen Geografiske Fagdata i GeoDanmark (GeoFA).

Data og oplysninger kan komme med i GeoFA på flere måder:

- 1. Via kommunernes egen GIS-adgang
- 2. Via GeoFA-editor (god til masseupload)
- 3. Via Indtaster på udinaturen.dk (god til opdatering af enkeltdata)

GeoDanmark har samlet dataspecifikation, generelle vejledninger mm. om GeoFA på deres hjemmeside – [her.](https://www.geodanmark.dk/home/vejledninger/geofa/vejledninger-til-geofa/)

Nedenfor er en række tips til indtastning af data gennem Indtaster på udinaturen.dk.

#### **Hvordan registreres en facilitet gennem Udinaturen.dk**

Hvis du ønsker at registrere faciliteter på udinaturen.dk, skal du være oprettet som bruger. Ønsker du at blive oprettet som bruger skal du skrive til [udinaturen@nst.dk.](mailto:udinaturen@nst.dk)

Som privat person kan du kun indtaste inden for egne arealer, såfremt du ønsker at indtaste på andre arealer, skal du have tilladelse af grundejeren. Kontakt kommunen, hvis ikke det fremgår, hvem der er grundejeren for det givne areal. Derudover kan du som privatperson kun indtaste punkt-faciliteter (dvs. shelters, bålpladser mv.), og du skal være opmærksom på, at hvis der kræves betaling, må betalingen alene være symbolsk dvs. 30-50 kr.

For at registrere punkter gennem udinaturen.dk skal du først klikke på knappen "opret sted". Hernæst kommer der forskellige felter frem, som skal udfyldes.

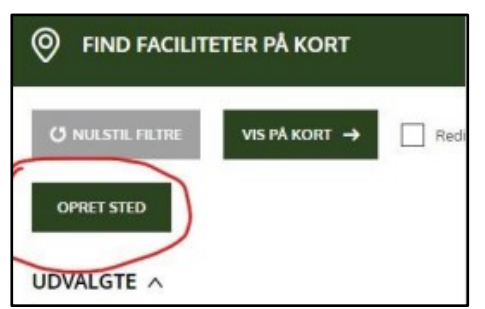

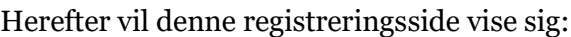

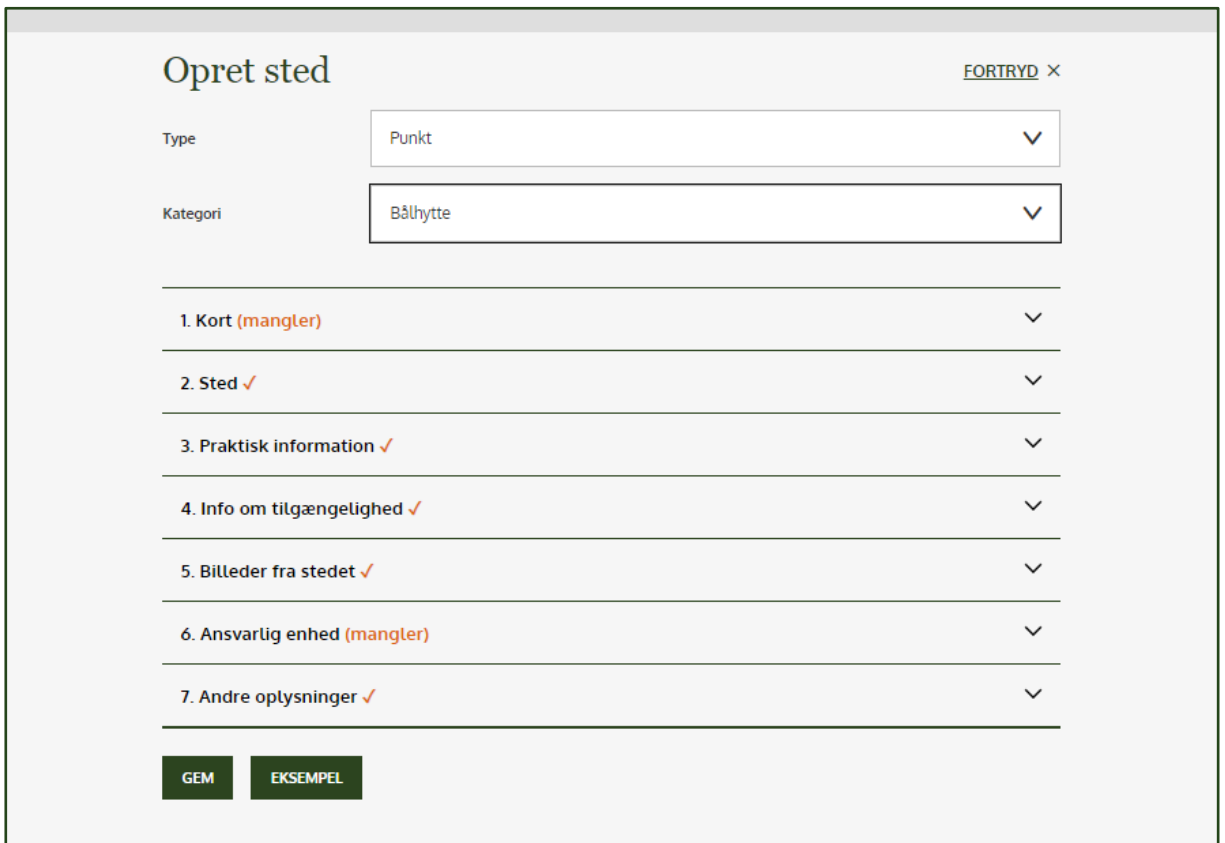

Udfyld de for din facilitet relevante oplysninger under de enkelte afsnit (1-7). Erfaringen er, at brugerne efterspørger præcise, men ikke lange, beskrivelser, gode billeder og information om faktuellle forhold, som om facilitet kan bookes, er der adgang til vand, nærmeste indkøb/service/information og muligheder for oplevelser i forhold til natur, dyr, kultur, historie mm.

Du kan til slut se et preview af din facilitet samt trykke på gem.

Dine data gemmes i databasen GeoFA og er til rådighed for enhver.

Vær opmærksom på, at du som dataansvarlig har ansvaret for, at der er lovlig adgang til faciliteten, og at der er indhentet f.eks. accept fra lodsejer ift. indtastning af data.

På Naturstyrelsens arealer er det som udgangspunkt altid Naturstyrelsen, der indtaster data.

## **Aktive kategorier på udinaturen.dk**

Det er muligt at indtaste alle de data, der rummes i GeoFA. Når man har valgt at indtaste et punkt, en linje eller en flade, så kommer der en foldemenu. Se eksempel i skærmbillede nedenfor. Listen er opdelt i aktive kategorier og øvrige kategorier. Aktive kategorier er dem, der vises aktuelt på udinaturen.dk.

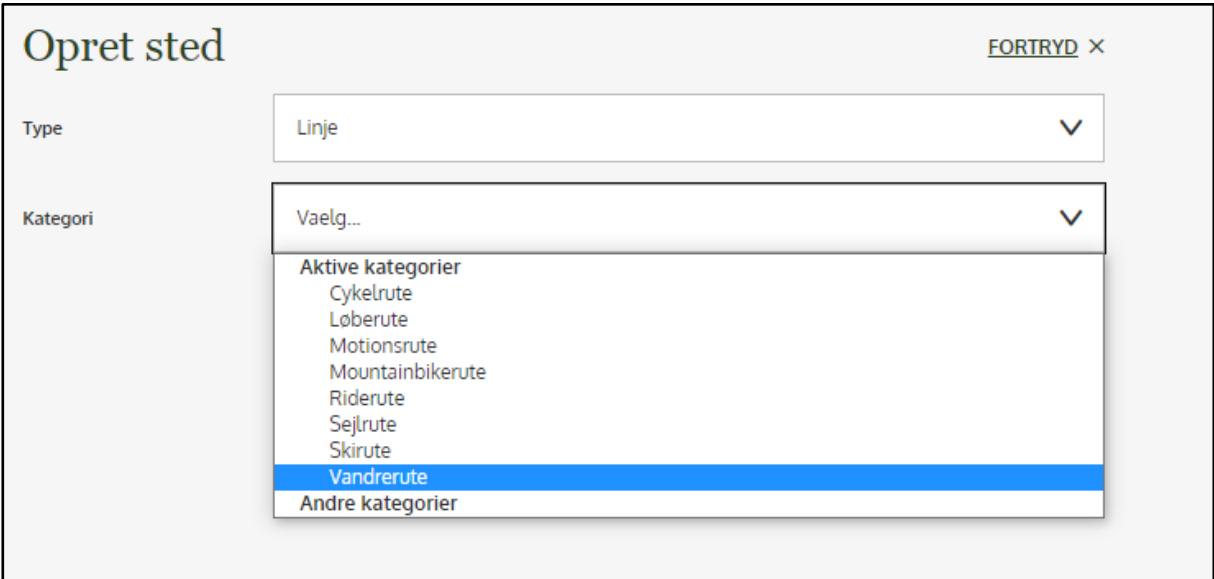

## **Indtastning af lejrplads eller primitiv overnatningsplads**

Naturstyrelsen anvender kategorierne lejrplads og primitiv overnatningsplads, da disse begreber spejler lovgivningen i form af Campingreglementet og Sommerhusloven.

En lejrplads registreres ved at vælge kategorien "Teltplads" og indtaste plads til flere end 15 personer i feltet "Antal pladser".

En primitiv overnatningsplads registreres ved at vælge kategorien "Teltplads" og indtaste plads til færre end 15 personer i feltet "Antal pladser".

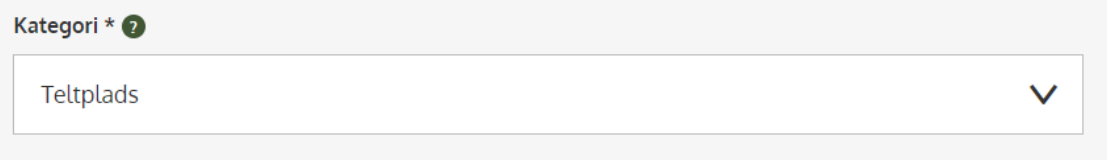

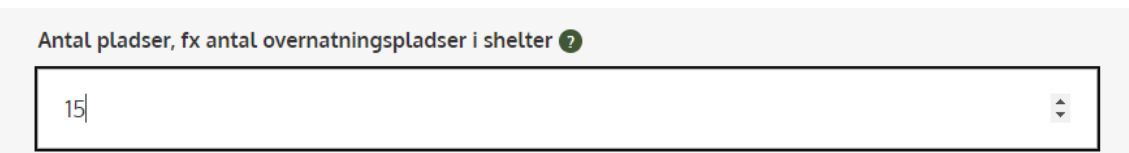

## **Navngivning af faciliteter på UIN**

Udinaturen.dk navngiver en række faciliteter anderledes end GeoFA. [Her](https://view.officeapps.live.com/op/view.aspx?src=https%3A%2F%2Fudinaturen.dk%2Fmedia%2F2snbh3zu%2Foverblik_f-lles-frilufstdatabase-og-udinaturen-dk.xlsx&wdOrigin=BROWSELINK) findes en oversigt over, hvad facilitetstyperne bliver fremstillet som på udinaturen.dk.

## **Billeder**

Billeder fungerer bedst, når de er liggende/horisontale. Man kan angive, hvilket foto, der skal vælges som primært foto – og vises som det store billede øverst på siden i udinaturen.dk, men øvrige uploadede fotos vil vises i tilfældig rækkefølge.

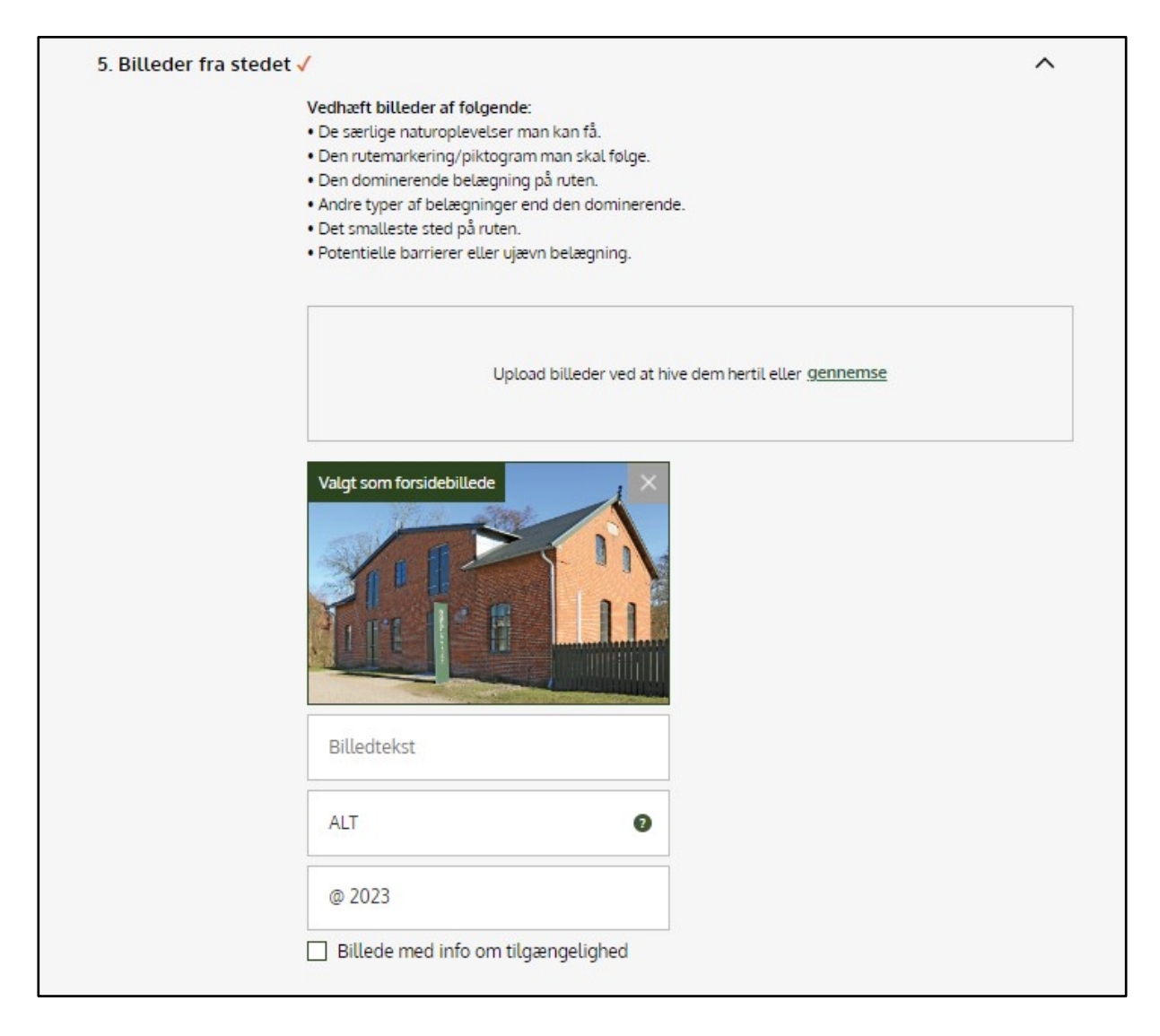

Vær opmærksom på at udfylde fletet med alternativ billedtekst (ALT felt ovenfor), som er en påkrævet tekst til at understøtte webtilgængelige websider. Teksten skal forklare, hvad der et på et billede, så det også kan opleves af f.eks. en svagtseende.

Hvis du ønsker at uploade billeder til allerede eksisterende faciliteter, kræver det, at din kommune er ansvarlig organisation. Upload af billeder til eksisterende faciliteter gøres ved at klikke på den facilitet, du ønsker at tilføje billede til og derefter højre klikke på 'rediger' og så klik på 'Åben link i ny fane'.

Vær opmærksom på, at dette kun er en mulighed såfremt din kommune er ansvarlig organisation.

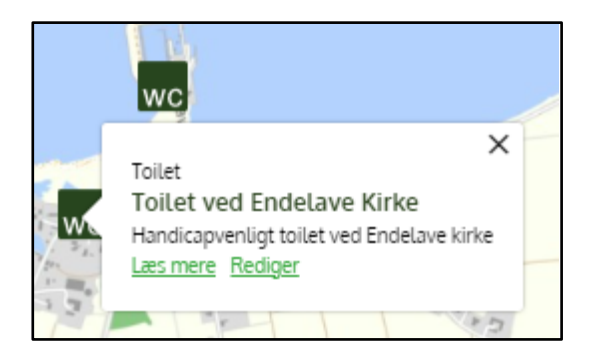

## **Piktogram**

Piktogram registreres automatisk efter valg af kategori (f.eks. p-plads eller MTB-rute). Registrerer man en kategori, der ikke er aktiv/udstilles på udinaturen.dk, så vises i stedet et piktogram af et spørgsmålstegn.

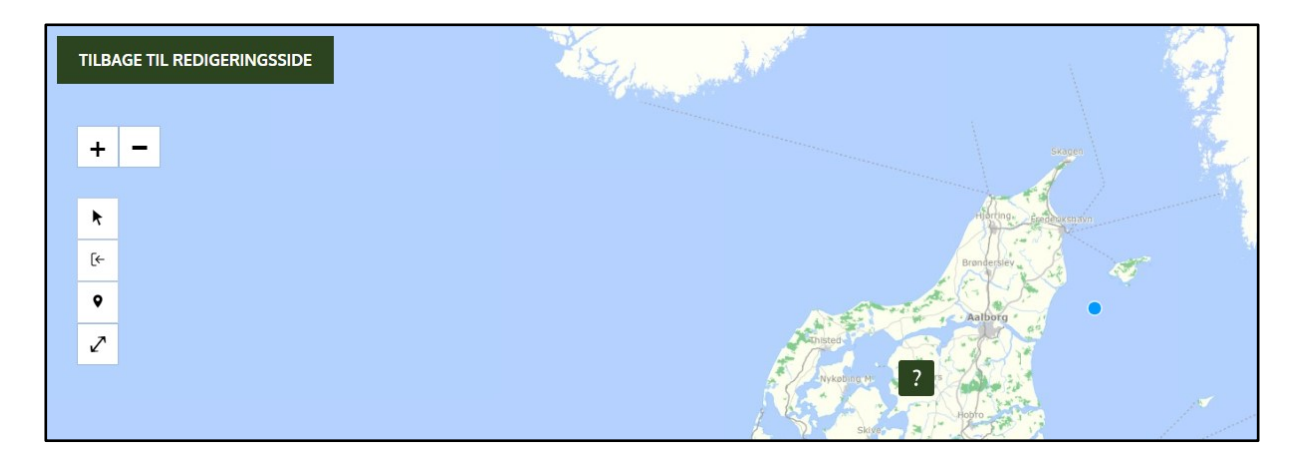

### **Redigering af punkt – kortdelen**

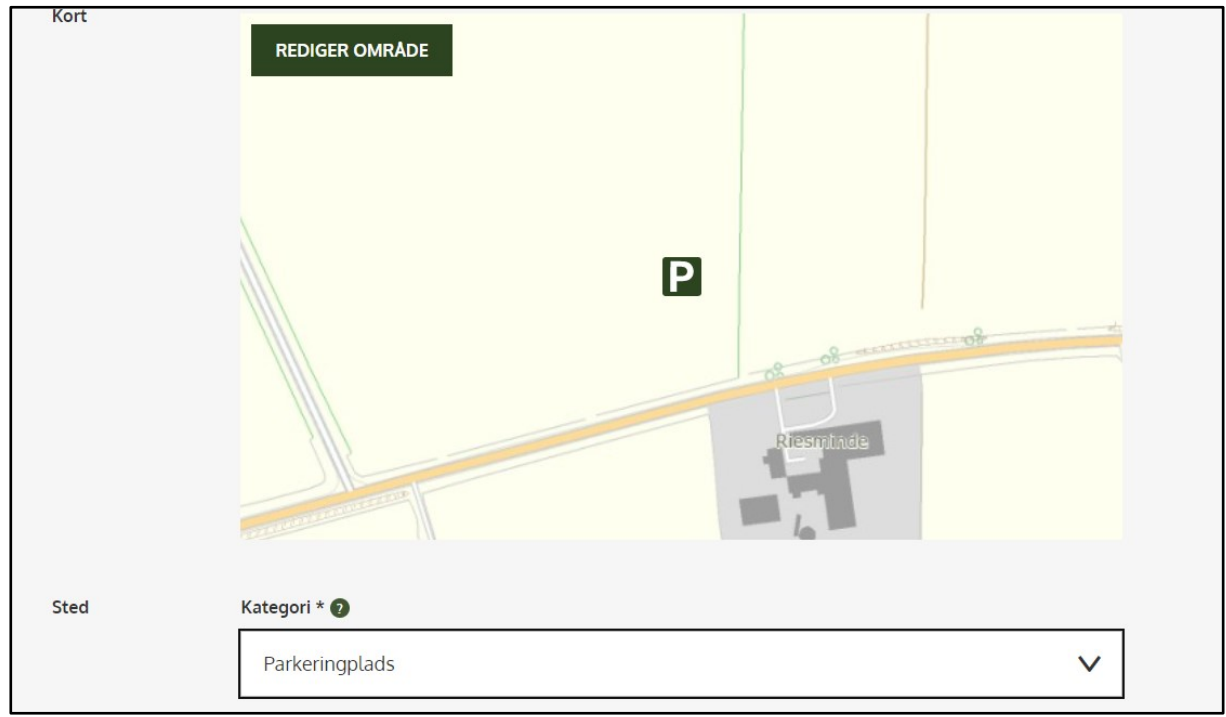

Ved redigering af et punkt (f.eks. en bålplads), hvor man ønsker at flytte et eksisterende punkt til en ny placering, så skal man på kortet på redigeringssiden klikke en gang på punktet, klikke igen og holde nede, hvorefter man kan flytte punktet til ny placering og afslutte ved til sidst at trykke på punktet igen.

# **Redigering af linje - kortdelen**

Ved redigering af en linje (f.eks. en afmærket vandrerute), hvor man kun ønsker at redigere en del af ruten, kan man aktivere linjen på kortet på redigeringssiden, så linjen bliver stiplet. En stiplet linje kan trækkes og justeres helt frit. Se de enkelte justeringer i højre side (tre linjer ikon), hvor man kan får vist de enkelte linjelag, der er registreret, ved at trykke på tallene. Her er det også muligt at fjerne enkeltlinjelag.

Ved ruter anbefales det generelt at samarbejde med en kollega, der er GIS kyndig, således man kan importere en GIS-fil, hvor ruten f.eks. er snappet til vejmidte – og dermed er præcist indtegnet.

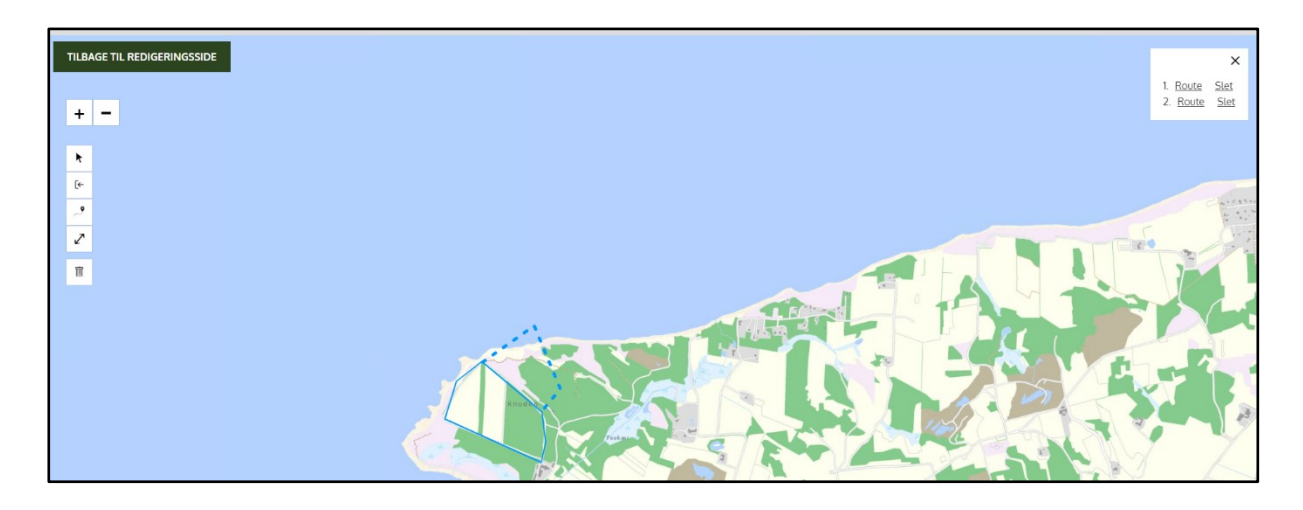

## **Tilgængelighed**

Det er muligt for udvalgte kategorier at registrere yderligere informationer omkring en facilitets tilgængelighed. Kategorierne er udvalgt i samarbejde med brugere med en bred vifte af handicap i regi af projekt "Natur for alle". Kategorierne er

- Vandrerute
- Parkeringsplads og holdeplads
- Toilet
- Elladestik til kørestol
- Borde-bænke/picnic
- Bænk
- Madpakkehus/tørvejrsrum
- Badestrand/sted
- Badebro
- Naturlegeplads
- Fiskeplatform
- Shelter
- Bålplads
- Bålhytte
- Fugletårn/udsigtstårn

Spørgsmåelene udfyldes under afsnit 4 "tilgængelighed" for den relevante facilitet. Vær opmærksom på, at der er specifkke spørgsmål afhængig af valgt kategori. Dvs. spørgsmål om tilgængelighed for en "shelter" er anderledes end for en "parkeringsplads".

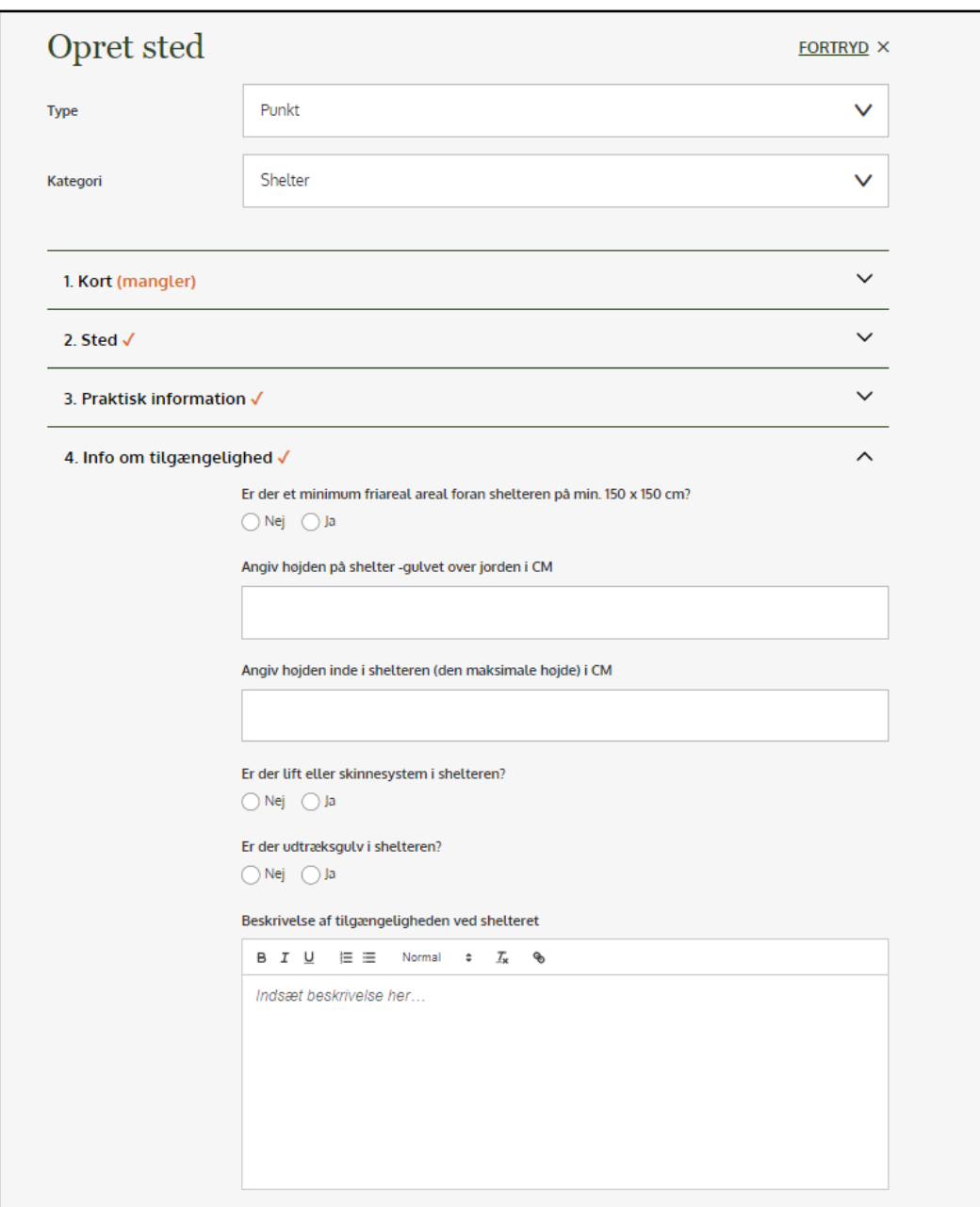

# **FAQ på forsiden af udinaturen.dk**

Der er udarbejdet en FAQ, som findes nederst på forsiden af udinaturen.dk. Vi opdaterer løbende FAQ, som vi får erfaringer og tip. Her kan man f.eks. finde svar på, hvem der kan få data med i GeoFA.

<https://udinaturen.dk/om-udinaturen-dk/faq>

### **Spørgsmålstegn**

Ved indtastning kan man holde musen hen over spørgsmålstegnet, der ved de enkelte felter til indtastning. Når man holder musen over spørgsmålstegnet, kommer en kort hjælpetekst frem.

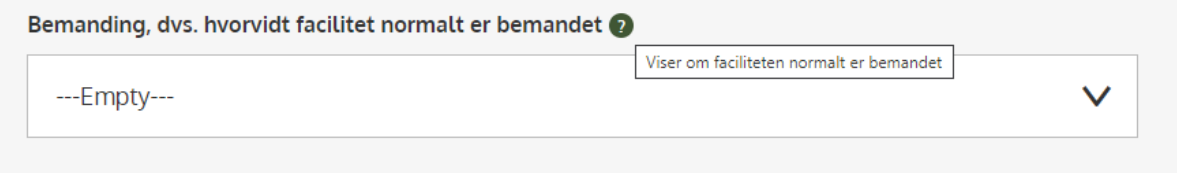

## **Tips til indtastning -** [FAQ | udinaturen.dk](https://udinaturen.dk/om-udinaturen-dk/faq)

- Brug stabil internetforbindelse.
- Se oversigt over datakategorier i GeoFA, der vises på udinaturen.dk **[her](https://udinaturen.dk/media/2snbh3zu/overblik_f-lles-frilufstdatabase-og-udinaturen-dk.xlsx)**.
- Se video med vejledning i, hvordan man uploader data via udinaturen.dk indtasteren på GeoDanmarks hjemmeside - **[her.](https://www.geodanmark.dk/home/vejledninger/geofa/vejledninger-til-geofa/)**
- Undlad brug af symbolet apostrof.
- Ved upload af billeder. Vær opmærksom på at billederne, som øvrige data, er åbne og kan anvendes af enhver. Angiv derfor eventuelt kilde ved dit billede. Vær også opmærksom på behov for eventuelt samtykke, hvis der er personer med på billedet.
- Vær opmærksom på at der kan være overflyttet gamle mellemrumstegn i tekstfelterne (kort og/eller lang beskrivelse), der ikke er synlige visuelt, men betyder, at maksimale antal tegn overskrides, hvorfor man ikke kan redigere i beskrivelserne. Løsning: Marker mellemrumstegn og slet dem, så er der igen frie tegn, og teksten kan redigeres.
- Når man vælger en "kategori", så er der en foldemenu. Foldemenuen er delt i "aktive kategorier" og "andre kategorier". "Aktive kategorier" vises på udinaturen.dk, men alle kategorier kan registreres.
- Ved redigering af punkt, hvor man ønsker at flytte punkt til ny placering, så skal man på kortet klikke en gang på punktet, klikke igen og holde nede og flytte punktet til ny placering og til sidst trykke på punkt igen.
- Det kan være en fordel at starte i "inkognito"-tilstand, så man rydder eventuelle gamle indstillinger i browser. Inkognito-fane åbnes i chrome ved at trykke på tre prikker i øverste højre hjørne af skærmbilledet. Tryk på "nyt inkognito-vindue".
- Lejrplads registreres under den aktive kategori "Teltplads", og der angives plads til flere end 15 personer.
- Primitiv overnatningsplads registreres under den aktive kategori "Teltplads", og der angives plads til færre end 15 personer.
- Primitiv overnatningsplads med shelter registreres under den aktive kategori "Shelter", og der angives plads til færre end 15 personer.
- For Naturstyrelsen gælder, at en bookbare lejrpladser skal aktiveres og gøres bookbare manuelt ovre i book i naturen.